## Quick Reference Card topoXplore

Dektop & Mobile GIS software © TopoLynx Software Ltd. 2016. Hungary

www.topolynx.com support@topolynx.hu

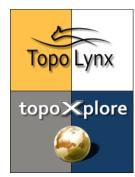

**topoXplore** is a powerful GIS software to bring your geospatial data to the field and collect new ones using a GNSS receiver or other instruments. The software works on Windows desktop and Mobile platforms.

After installation **launch** the software from Today screen, Desktop screen or from Start menu.

The **Startup Screen** allows you to create new project ①, to measure points ②, lines ③, polygons ④, to open existing projects ⑤ or use template projects to copy its content and create a new one ⑥:

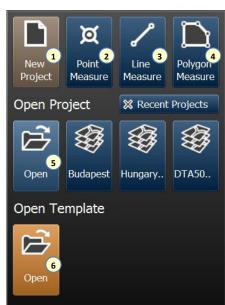

Creating a **New Project**: you can enter the name of the project ①, select the project folder ②, choose the preferred file format ③, select the projection system ④, use existing Code dictionary ⑤:

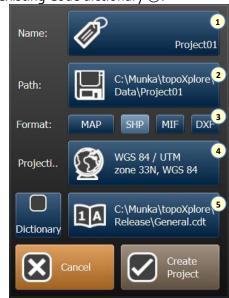

You can select ① various **Projection Systems** by regions ② and countries ③, you can search systems ④ and create new one ⑤ or modify existing ones ⑥.

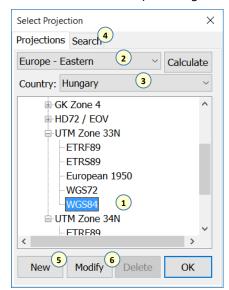

The GNSS Status panel can be opened by the icon. From this panel you can open the GNSS Setup panel, where the projection system ①, the geoid model ②, the quality settings ③, the Communication port and baud rate ④, or you can direct the software to find the receiver ⑤ automatically.

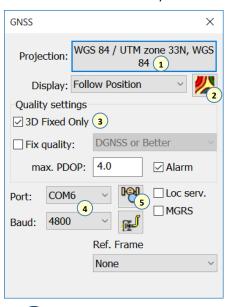

The or icons open the GNSS Survey panel. The software offers to create a new layer or select and existing one to collect the GNSS data into it. You can start/stop ① or pause the collection ②, select the layer for collection③, set the avering mode ④.

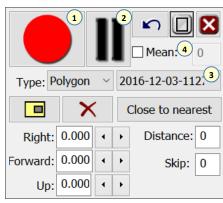

The creates a new layer, the adds an existing layer to the map. The Layer Manager panel provides various tools to setup the layers' visibility ①, information query ②, lock and edit ③, layer setting ④, classification ⑤ and labeling ⑥.

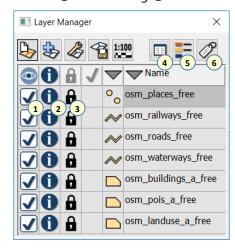

The tool is able to connect **Online** geospatial data sources. The software displays the selected source as a background map. WMS, WMTS, TMS are supported.

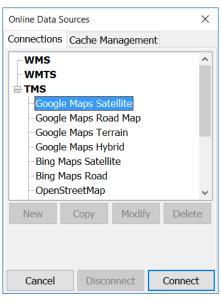

The software provides numerous **Tools** to navigate on the map, to query information, to measure distances and areas, to draw new geospatial features and modify existing ones:

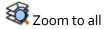

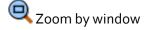

Pan the map

1 Information on features

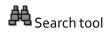

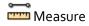

Navigate and stakeout

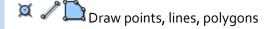

Move, rotate, scale features

XDelete feature

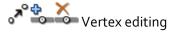

Splitting polygons

Creating Buffers

♣ CoGo tools

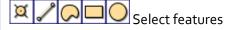

Range finders

The record, the attributes of one feature can be displayed and edited in three different formats (form, record, treeview). You can edit the attributes ①, add new data field ②, zoom to the feature ③, navigate to it ④, or resurvey it ⑤. The menu ⑥ provides various tools to manage the attribute data.

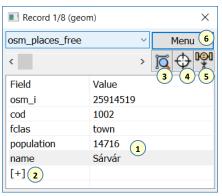

The [+] tool adds a new data fields in order to collect additional characteristic of the geospatial features. You can define the name ①, the default value of the field ②, the type, width and decimal places ③, the verification rule ④, and define the code dictionary ⑤, where the [+] adds a new code and name.

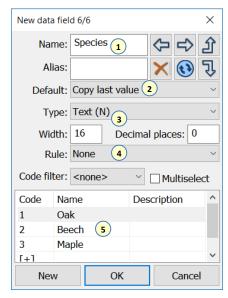